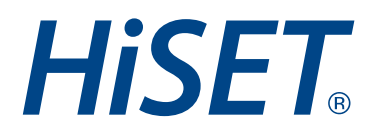

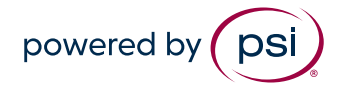

**Efrom:**  November 2022 Classification: **Public** 

## Printing a Receipt : Version: 1.0 1.0 **November 2022 proproud propriet A Guide for Test Takers**

1. Log in to the MyHiSET Portal. Select the "Manage" tab from the top of the screen.

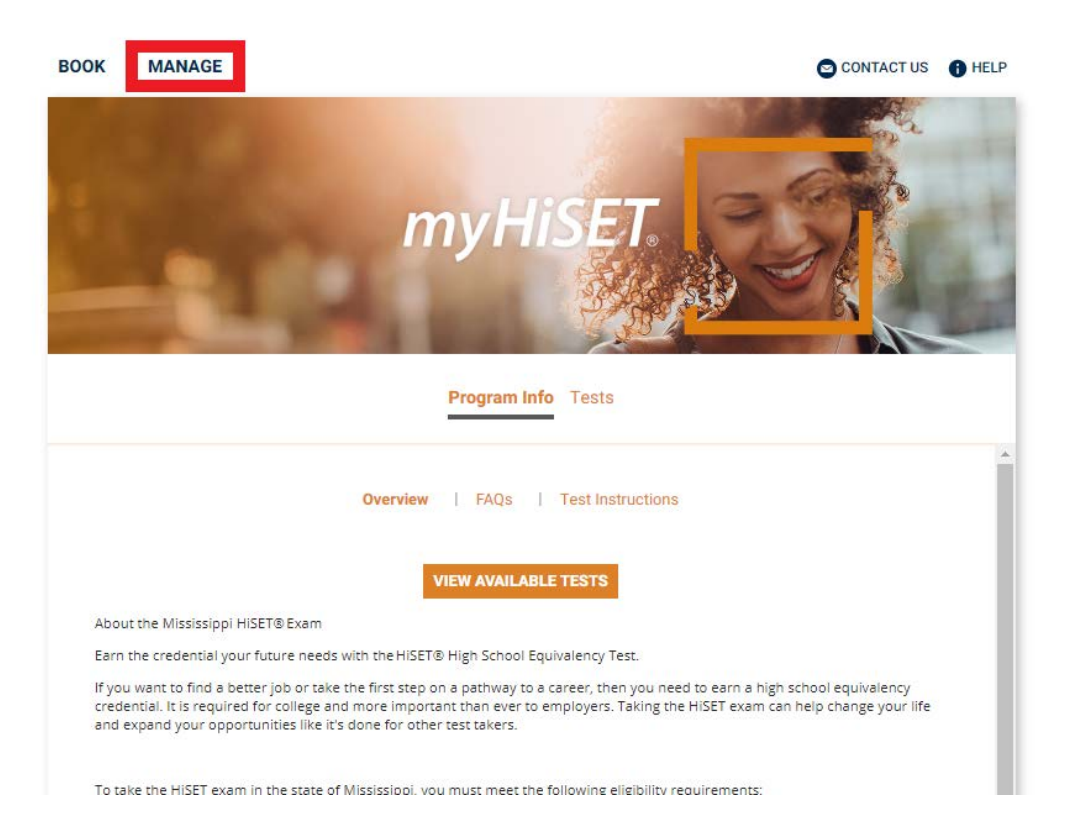

2. From "Manage Tests" select the HiSET subtest for which you need a receipt.

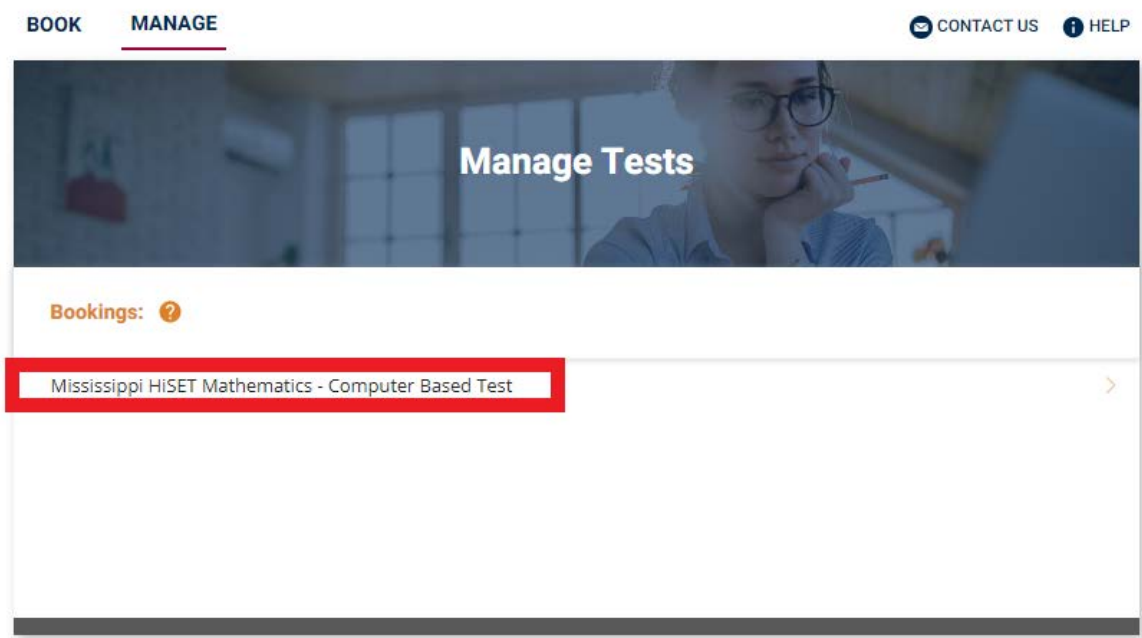

## **HiSET**

3. From the "Bookings" screen select "Print Receipt."

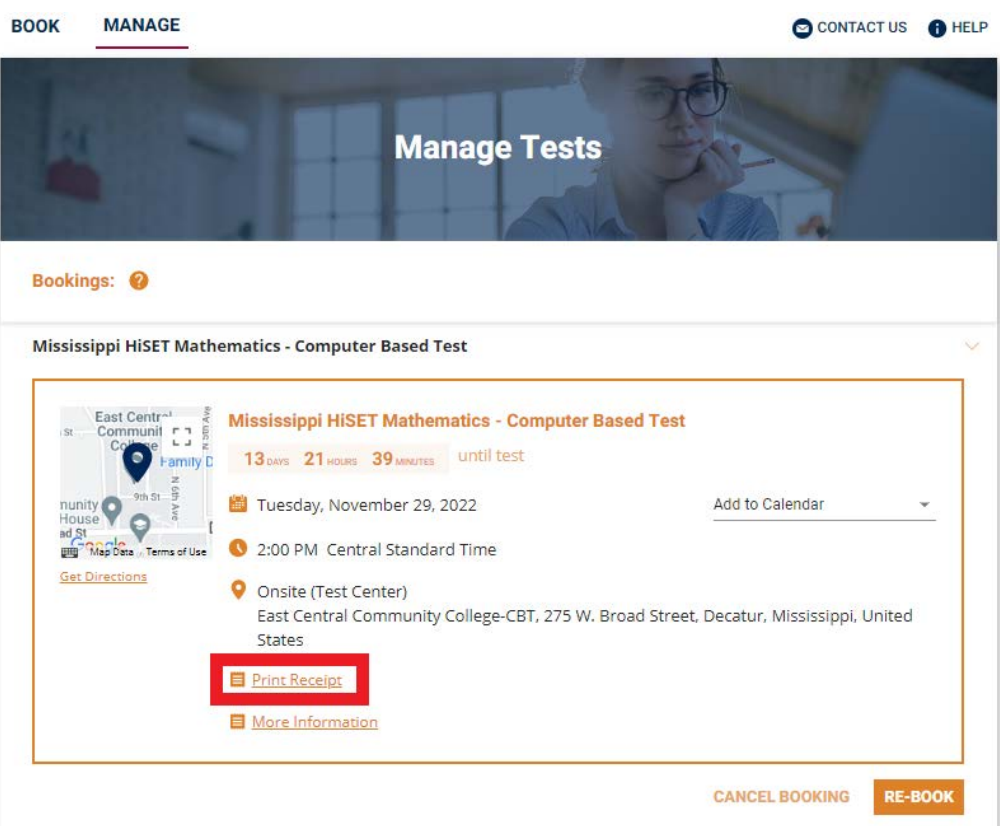

The receipt will open in a new tab on your browser. From there you may either print or download the receipt for your records.

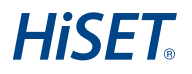